### DS-3000 数据分析系统

l,

### FRF 频率响应函数测量分析简易操作说明

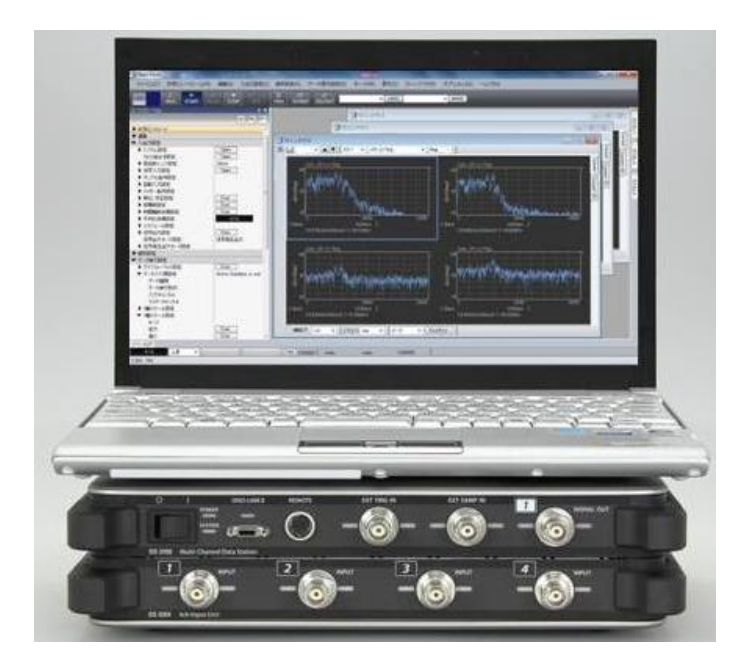

小野测器

http://www.onosokki.co.jp/CHN/chinese.htm

#### DS-3000 数据分析系统

#### FRF 频率响应函数测量分析操作说明

注意:本资料为 DS-3000 数据分析系统使用方法的参考辅助说明,详细内容请参 阅随机附带的 DS-3000 数据分析系统使用说明资料。本资料与 DS-3000 数据分析 系统使用说明资料如有出入之处,以 DS-3000 数据分析系统使用说明资料为准。

以下说明 DS-3000 数据分析系统,利用 GK 系列脉冲力锤与 NP 系列加速度传感器 来进行的 FRF 频率响应函数测量解析的操作方法。

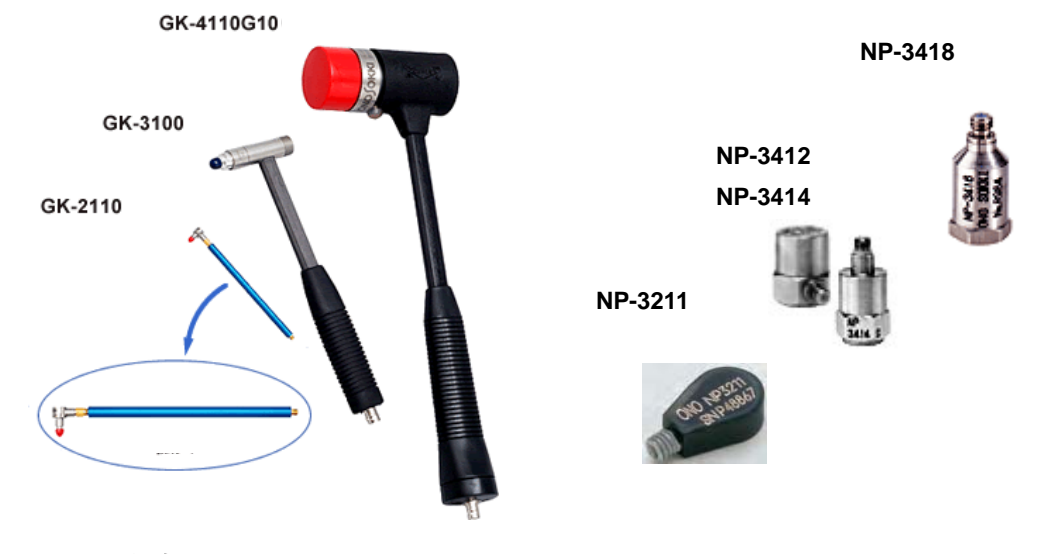

■ 系统构成

l,

#### 处理系统的连接

有关 DS-3000 处理系统的连接与一般振动测量相同,可参阅相关的操作说明资料。 请参阅[DS-3000 数据分析系统振动分析简易操作说明]。

#### 测量的准备及传感器与处理系统的连接

l,

测量用仪器,DS-3000 FFT 分析仪,激励用 GK 系列脉冲力锤,激励响应测量用振动加速度 传感器 NP-3000 系列,相应信号电缆等。

被测物可设置于悬挂状态,或设置于柔软的支撑物(如泡沫塑料)上呈自由状态。加速度传 感器设置于被测物上的测量点位置,通过信号电缆连接 DS-3000 的 CH2, 脉冲力锤通过信号 电缆连接 DS-3000 的 CH1。

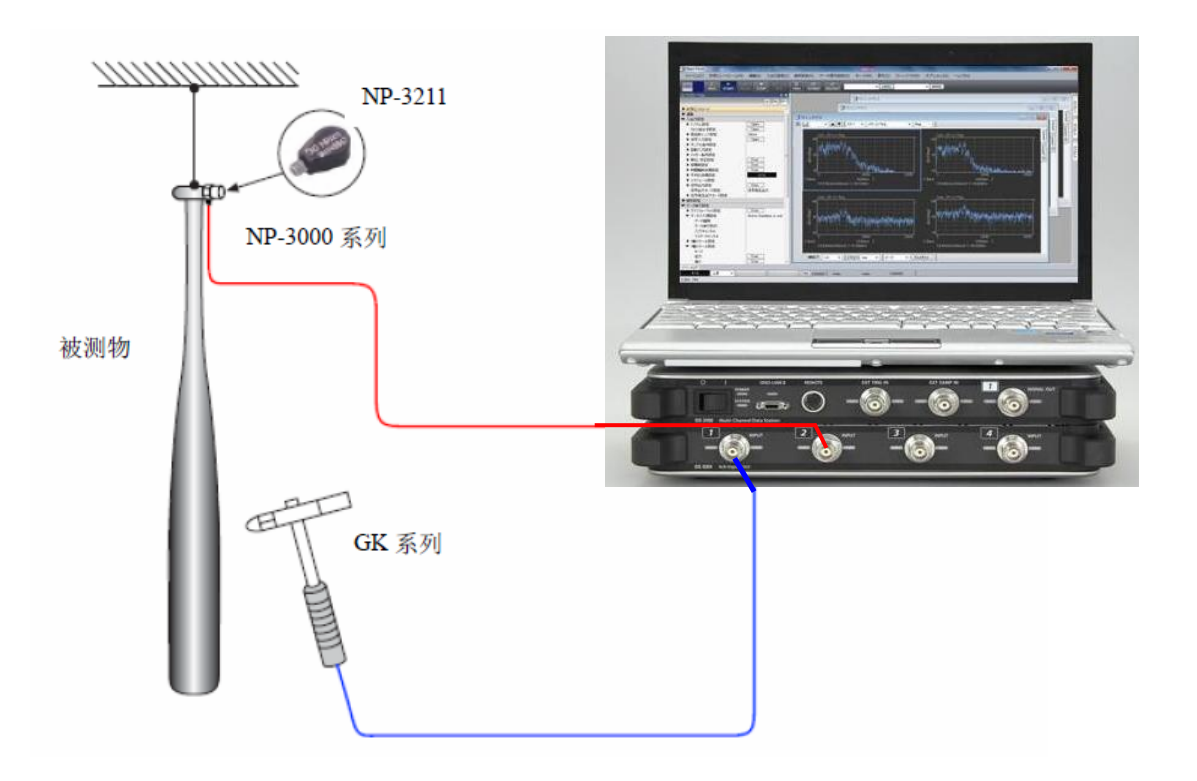

#### DS 主机及信号输入单元的各部名称

l,

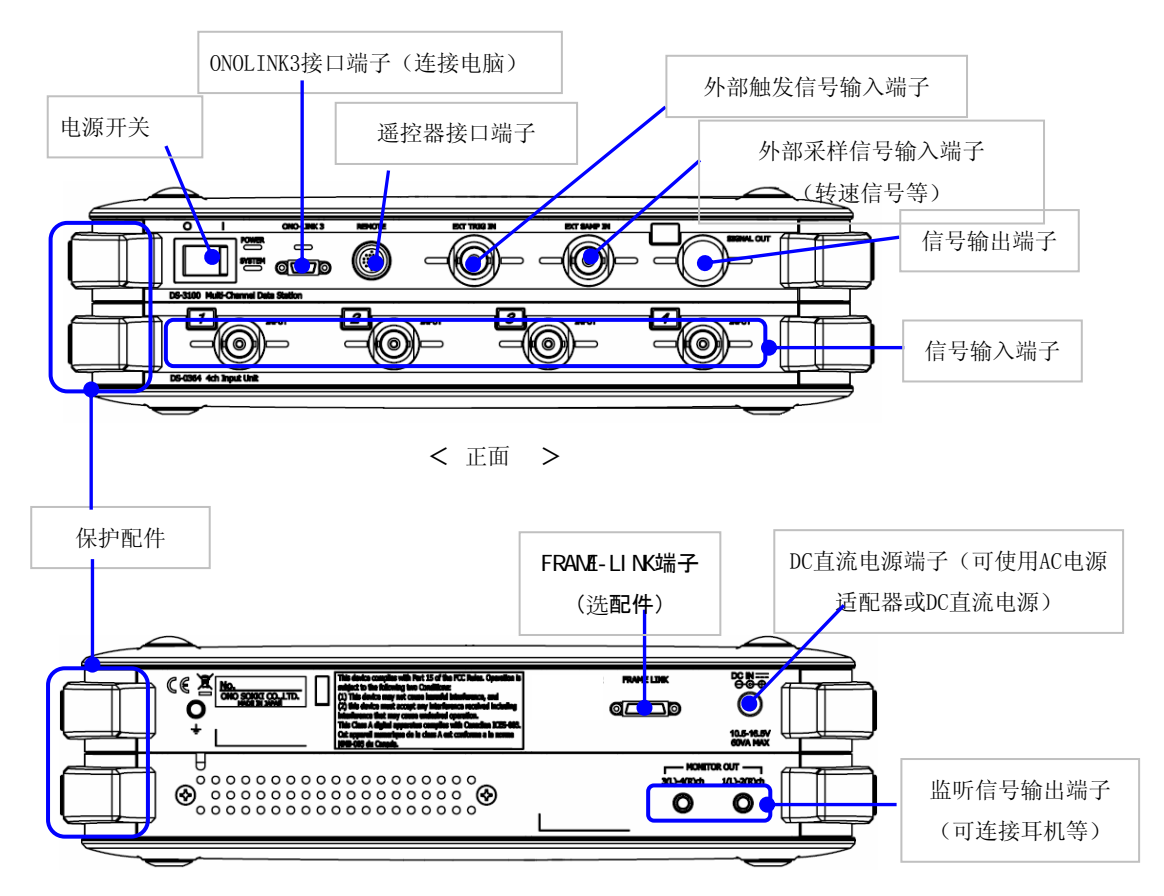

< 背面 >

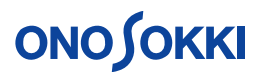

#### ■ 操作说明流程

l,

- 1 测试软件的起动
- 2 创建新测试项目
- 3 表示画面的设定
- 4 信号输入源的表示设定
- 5 输入通道 CCLD 的设定
- 6 测量分析的开始/停止
- 7 测量单位设定与校准
- 8 输入电压量程
- 9 测量分析频率量程范围
- 10 触发的设定
- 11 窗函数的设定
- 12 平均的设定
- 13 采样点数的设定
- 14 测量分析及数据的确认保存
- 15 数据表示与比较
- 16 测试的结束

#### ■ 操作说明

l,

1 测试软件的起动

起动电脑并接通 DS 的电源。点击电脑桌面上的 DS-0320 图标或由应用菜单中选择运行 DS-0320。

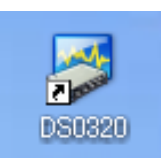

启动 DS-0320 后, 电脑和测定 DS 单元连接正常时, 测定 DS 单元内的继电器应发出响声。 表示出以下画面。

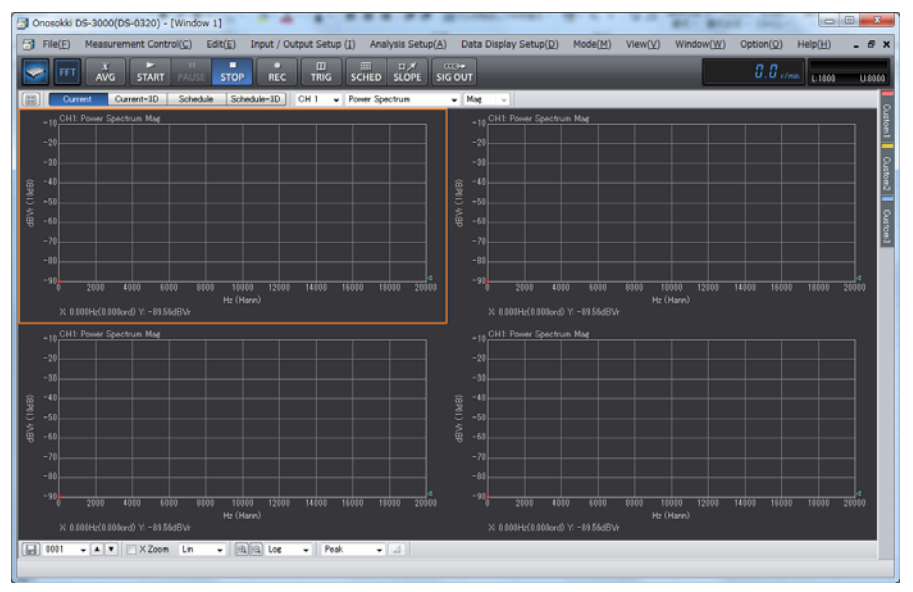

#### 2 创建新测试项目

选择菜单的[View]-[Configuration]项。

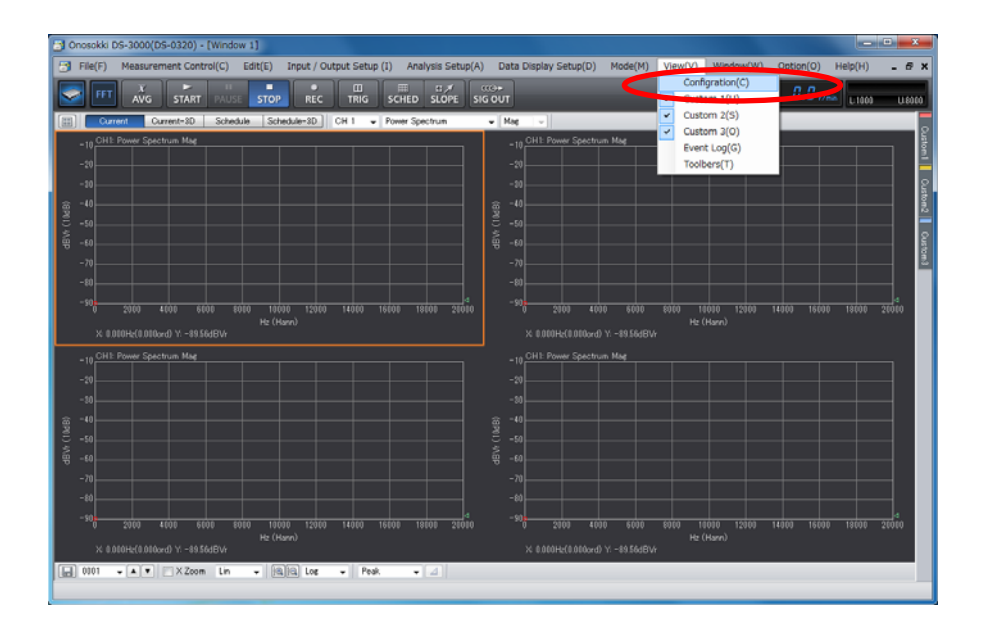

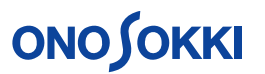

表示以下画面。点击[File]-[Project File]-[New Project]-[Exec] CExec] 键。

l,

通过创建新测试项目,系统上现有的测试条件将被清除,所有测试条件都恢复到初期设定状 态。

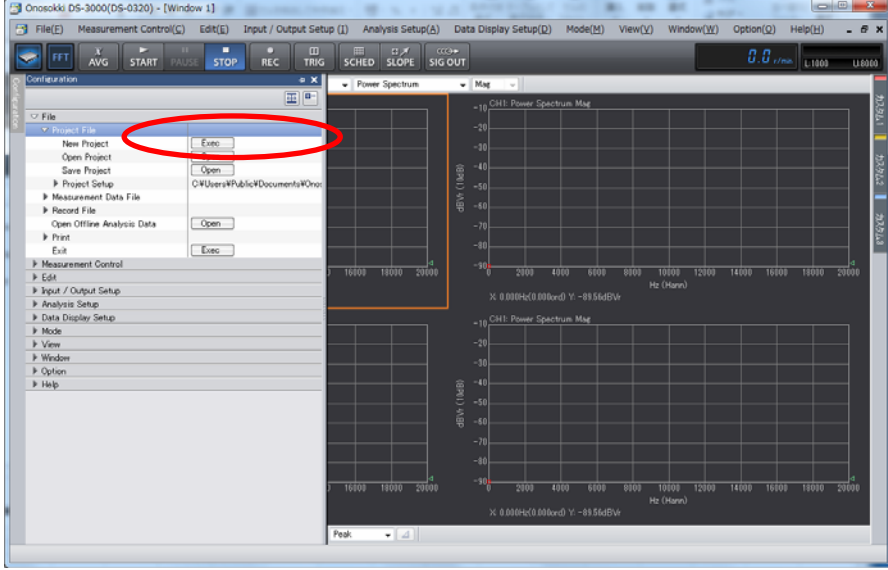

注意:当设定条件不需要初始化时可省略此操作。初始化后设定条件都变为初始值。

点击表示画面上的[START start ]键,进入测量状态。改变设定后的状态在显示画面上会更 新,很容易确认设定的结果。

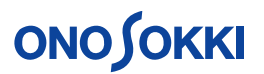

#### 3 表示画面的设定

l,

 各表示波形的序号的排列,从左上方开始,由左到右,由上到下的顺序自动产生。通过 点击[Configuration]窗内[Data Display Setup]-[Active Graph Number]项,可确认相应 序号的波形表示。

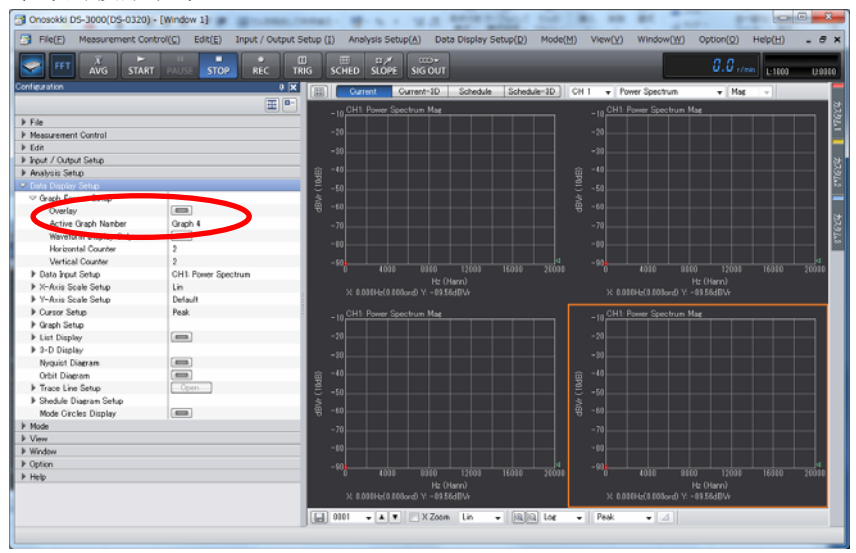

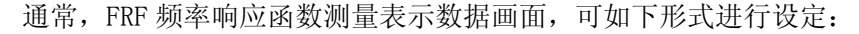

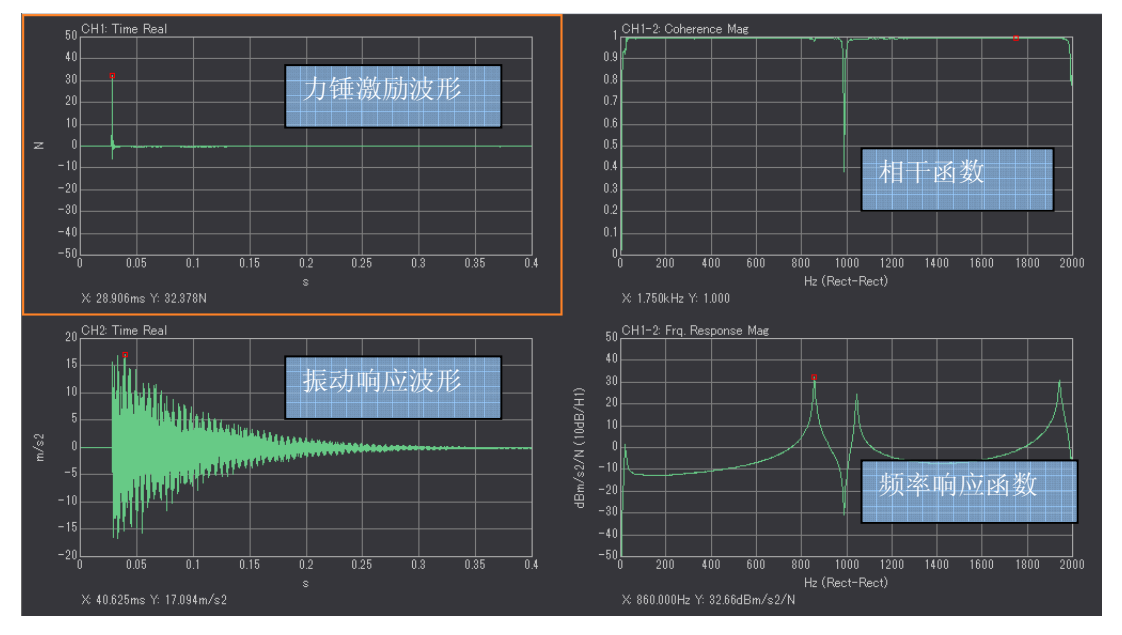

由力锤信号的时间波形,加速度传感器信号的时间波形,力锤信号与加速度传感器信号间的 相干函数,频率响应函数的波形构成。

4 信号输入源的表示设定 脉冲力锤连接 DS-3000 的通道 1 (CH1)

加速度传感器连接 DS-3000 的通道 2 (CH2)

在此设定 2 波形表示,上部为通道 1 的[时间波形],下部为通道 2 的[时间波形]。 1) 点击上部的波形表示部分。是该波形表示处于当前有效状态。

2) 在波形窗的上部信号输入源选择栏中选择[通道 1],并在波形选择栏中选择[时间波 形 Time]。

l,

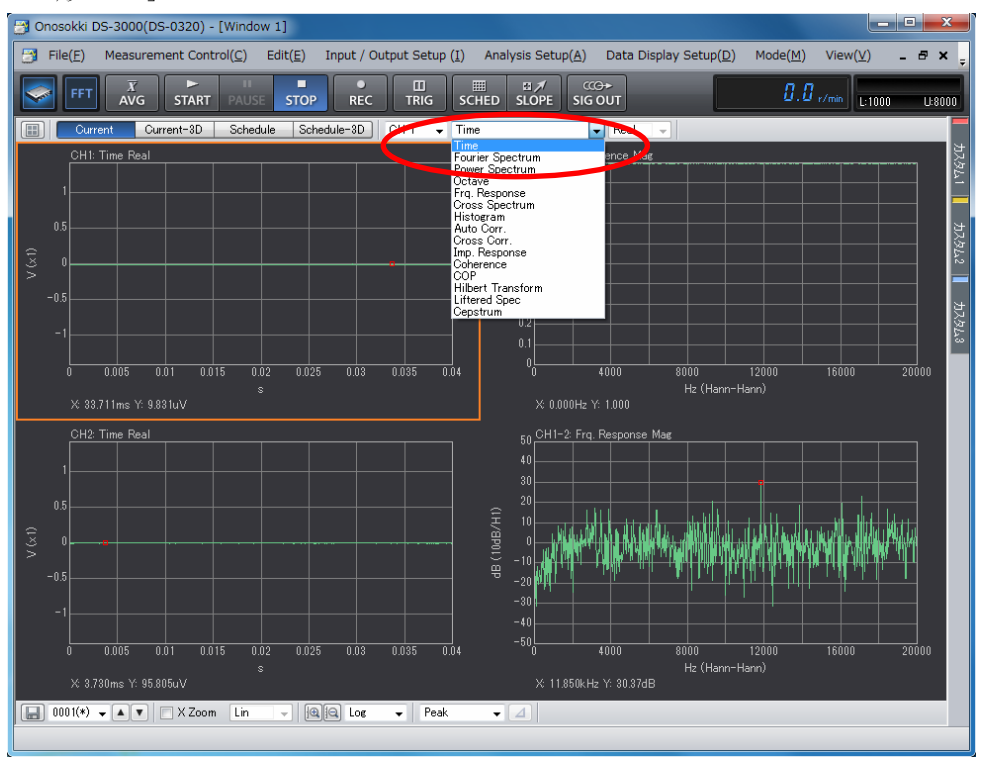

3) 使用相同方法,可设置下部表示为通道 2 的[时间波形]。

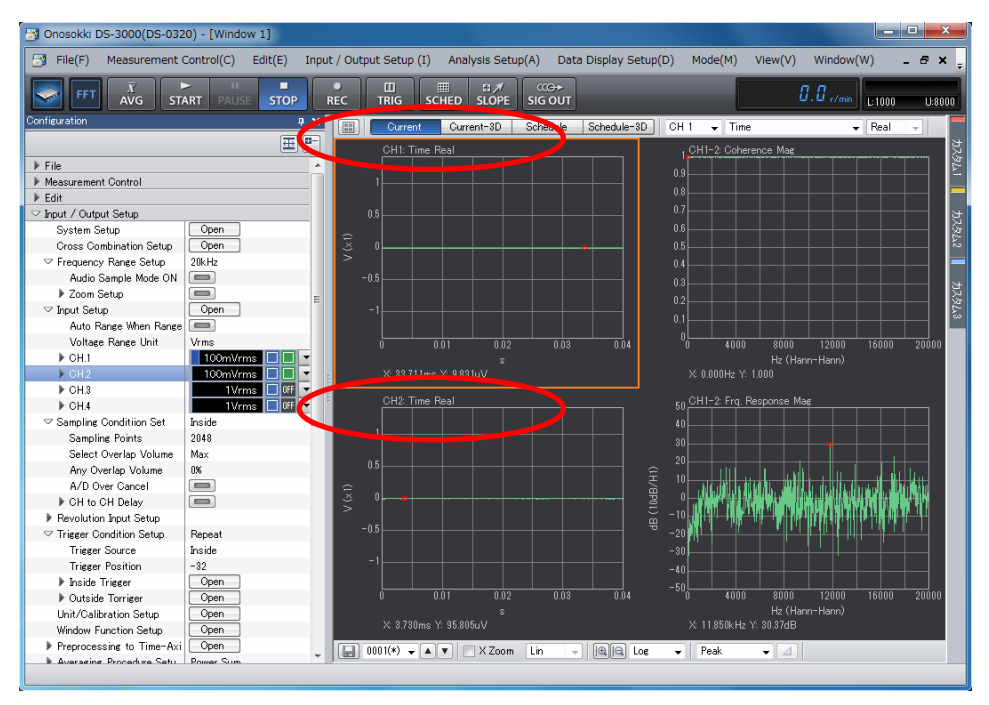

4) 使用相同方法,可设置下部表示为通道 1-2 的[相干函数波形]。

5) 使用相同方法,可设置下部表示为通道 1-2 的[频率响应函数波形]。

### **ONO SOKKI**

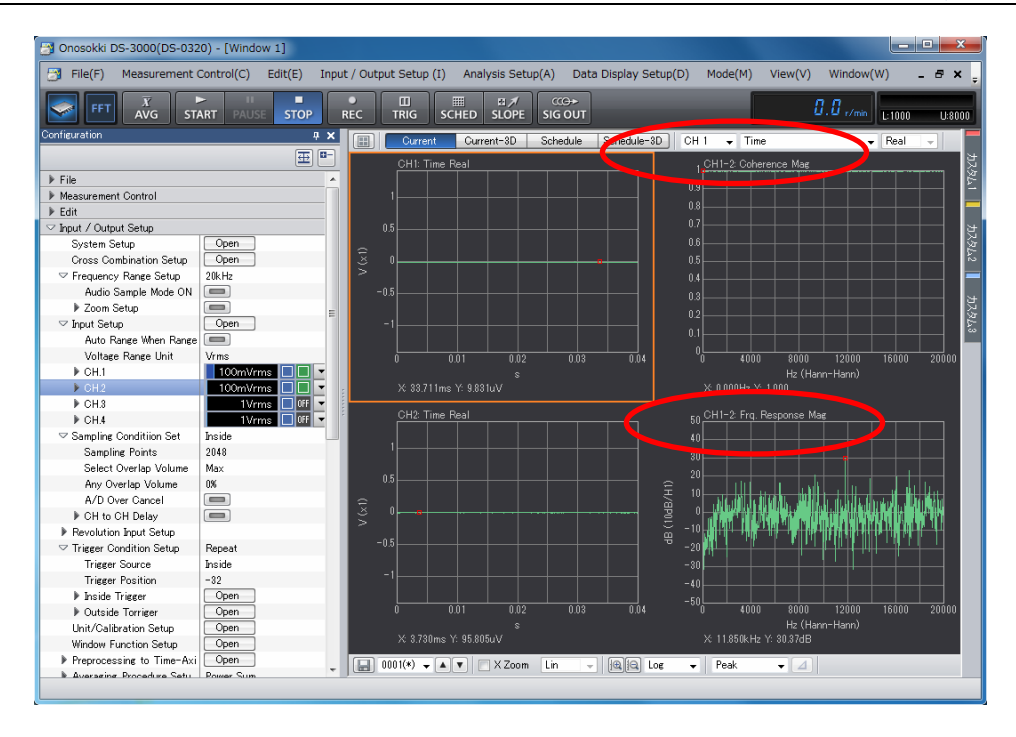

l,

- 5 输入通道 CCLD 的设定(采用 NP-3000 加速度传感器, GK 系列力锤时) 在使用放大器内藏型加速度传感器 NP-3000 加速度传感器,GK 系列力锤,进行频率响应 函数的测量时,可直接连接传感器到 DS 系统。此时, DS 系统可向传感器提供驱动电源 保证传感器工作。DS 的 CCLD 功能即是提供 4 mA, DC 24 V 的定电流驱动功能。
	- 1) 通 过 点 击 [Configuration] 窗 内 [Input/Output Setup]-[Input Setup] 项 内 的

[Open]]键, 可开启输入通道设定条件窗[Input Condition Setting]。

2) 在输入通道设定条件窗内, 分别将通道 1 (CH1) 或通道 2 (CH2) 的 [CCLD] 项设置 为选择状态。

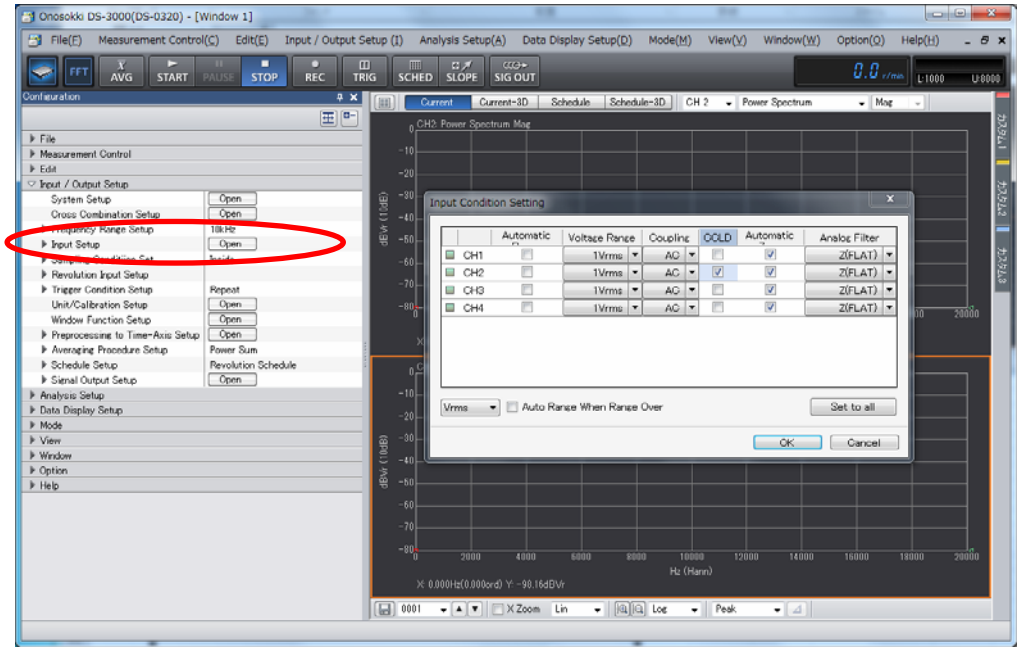

# **ONOSOKKI**

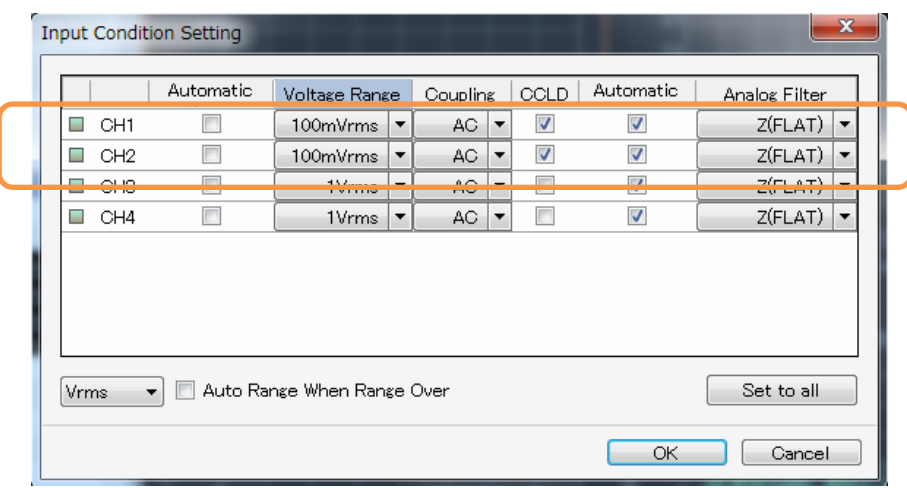

6 测量分析的开始/停止

l,

使用主工具栏内的操作按键[Start start], [Stop stop], 控制测量分析的开始与停止。 如果表示波形太小,可通过调整输入电压量程进行调整(参考:操作流程 8)。

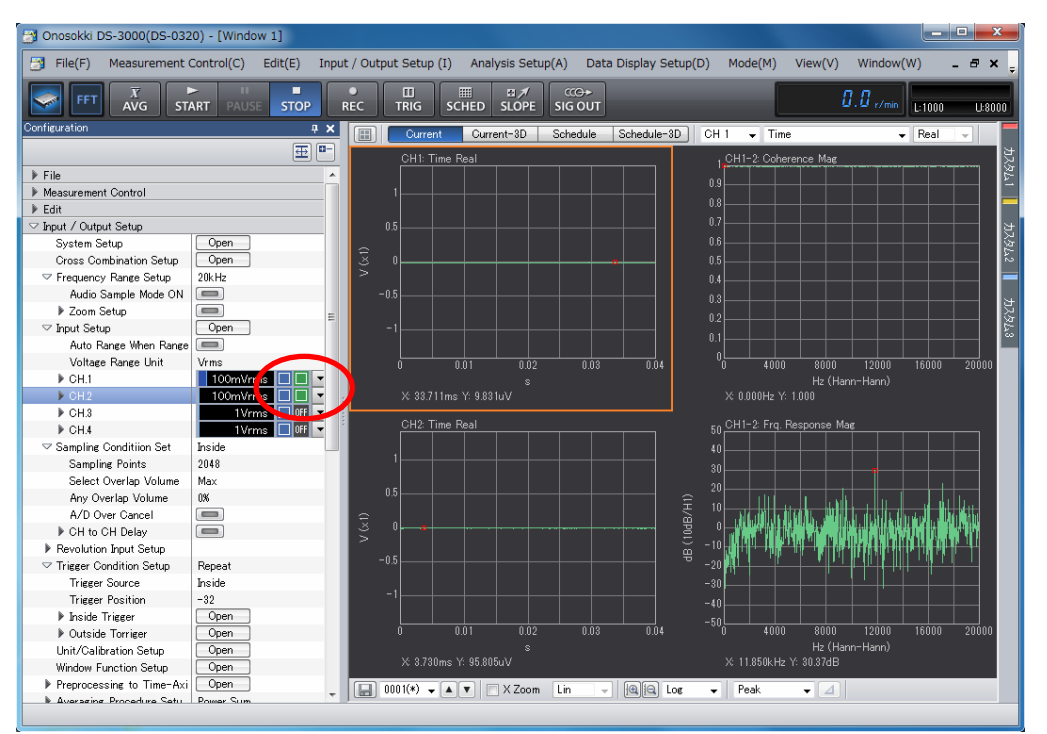

放大器内藏型加速度传感器(NP-3000 系列)的连接输入通道,使用 CCLD 功能时, 如 CCLD 状态表示为绿色[I ]时,处于正常状态。否则 CCLD 功能没有正常使用,表示测试数据 不正确。

7 测量单位设定与校准

通常在进行频率响应函数测量时,测量的物理量为力锤的加振力与加速度传感器的相应 振动加速度值的比例值。在测量前,需要将力锤,加速度传感器的灵敏度值设置在分析 仪内,此项工作通常称作校准或标定。对于测量来说校准非常重要,它的结果将影响测 量数据的正确性及准确度。

加速度传感器的校准有 2 种方法,1 种是使用标准信号源的方法。校准时需要标准信号

# **ONO SOKKI**

ONIO SOKKI

源。另 1 种是灵敏度值直接设定方法。校准时需要传感器的灵敏度值。以下说明灵敏度 值直接设定方法的操作。

1) 根据使用的传感器所附属的检查成绩书(规格表)上的灵敏度值进行设定。

l,

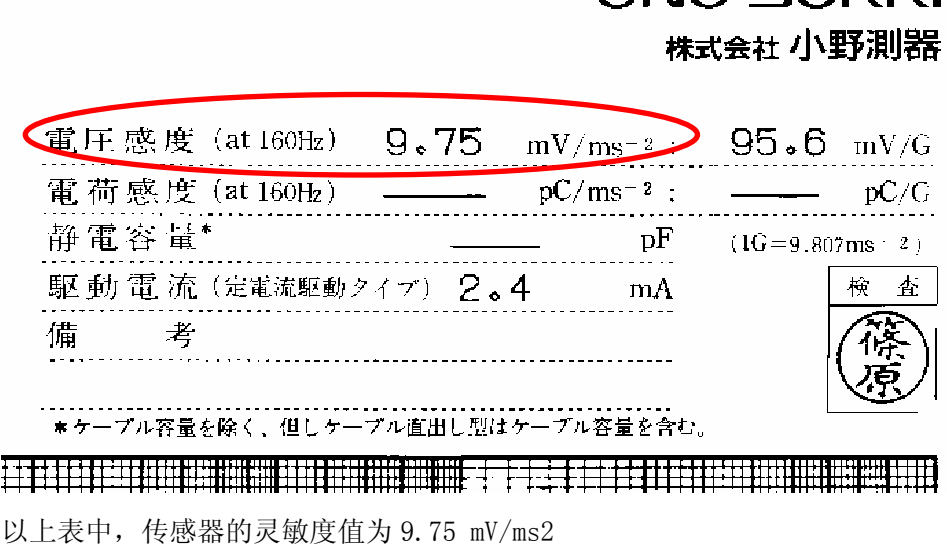

2) 通过点击[Configuration]窗内[Input/Output Setup]-[Unit/Calibration Setup] 项内的[ Open ]键, 可开启校准设定窗[Calibration Setting]。

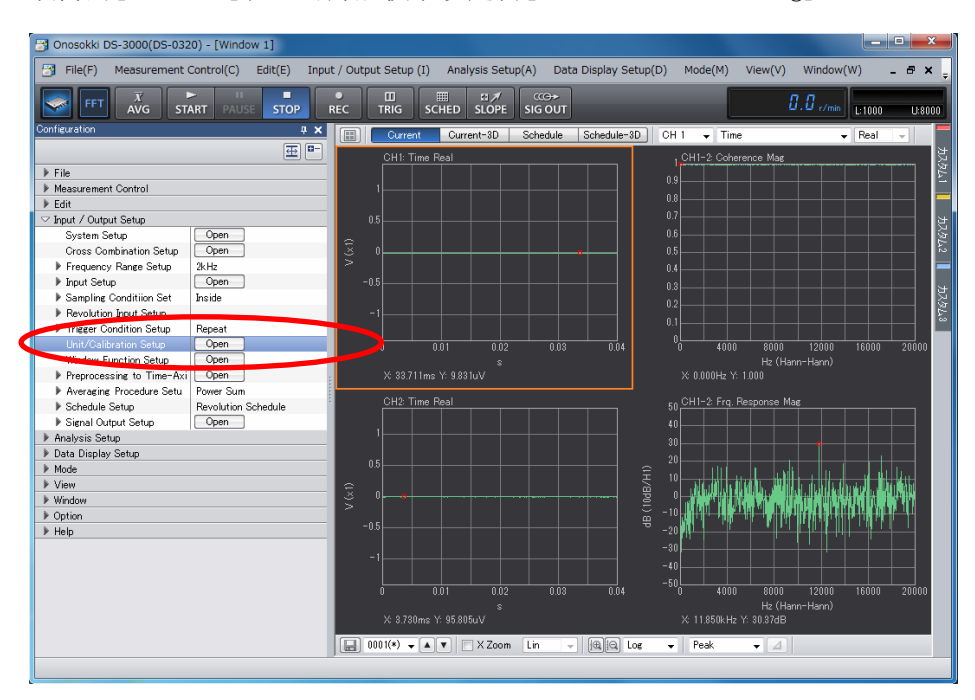

### **ONOSOKKI**

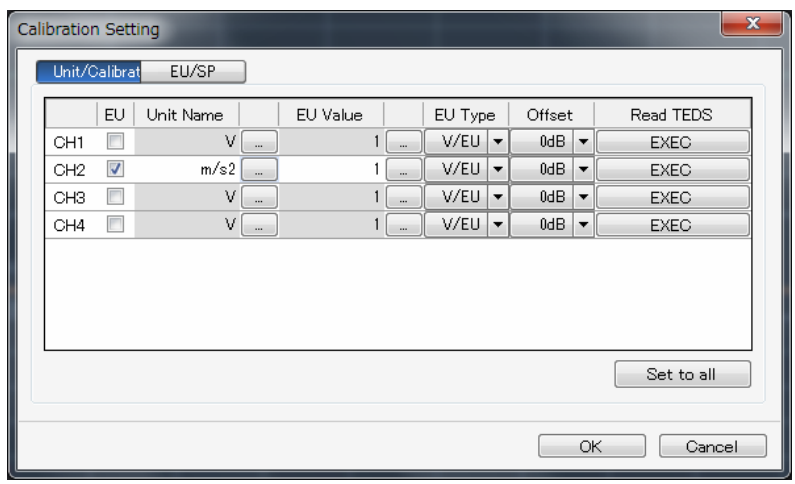

l,

3) 在校准设定窗[Calibration Setting]中,对通道 2 连接的传感器进行校准设定。 通道 2 (CH2) 的[EU]项置于选择状态。在单位栏[Unit Name]输入测量单位。在确 认了灵敏度值类型[V/EU]后,在灵敏度值栏[EU Value] 输入灵敏度值。

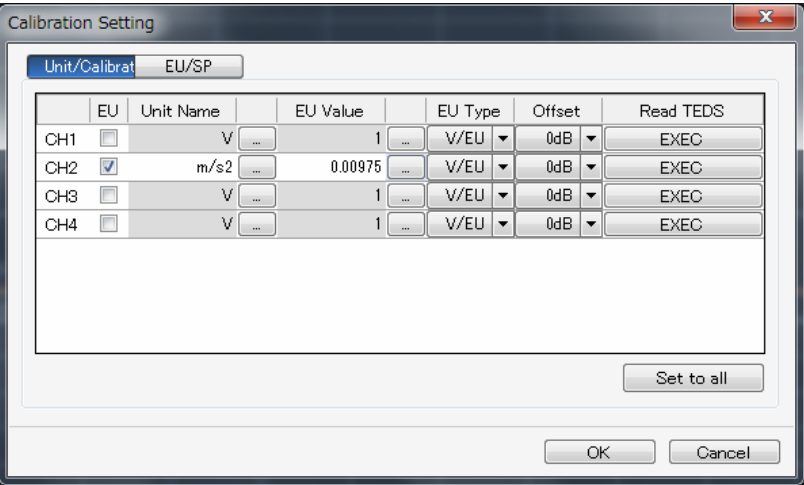

4) 字符或数值输入时可点击数值输入栏右部的输入对话窗开启键[ ],打开输入对 话窗[String Input]或[Numeric Input],进行输入。

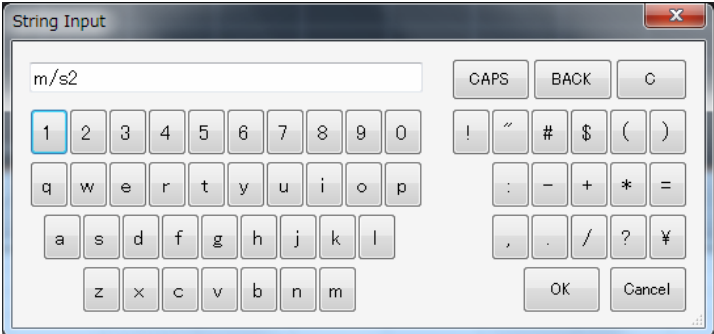

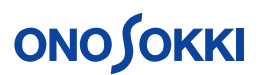

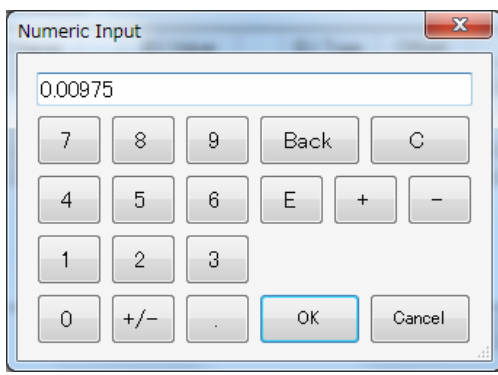

l,

5) 力锤校准的方法,一般使用灵敏度值直接设定方法进行。与加速度传感器的灵敏度 值直接设定方法同样。根据力锤所附属的检查成绩书(规格表)上的灵敏度值进行 设定。激励加振力的单位为 N(牛顿)。

注意:GK 系列的力锤,可使用负重配件来调整增加加振力的大小,同时根据负重配 件的使用状态,灵敏度也有不同。下面的 GK 列的力锤规格表中,没有使用负重配 件时的灵敏度值为 2.11 mV/N,使用负重配件时的灵敏度值为 2.21 mV/N。 在这里,对通道 1 进行灵敏度值直接设定即可。

HAMMER SENSITIVITY:

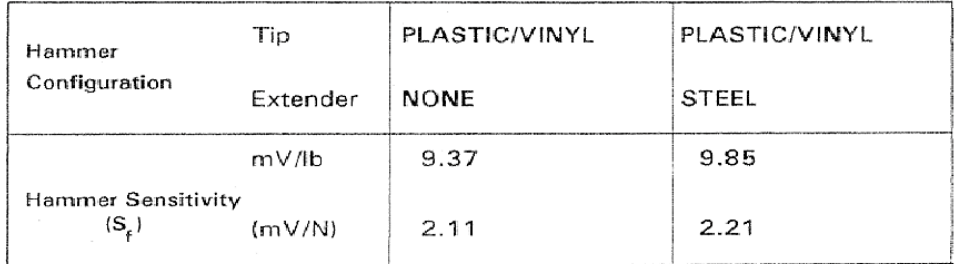

在校准设定窗[Calibration Setting]中,对通道 1 连接的力锤传感器进行校准设 定。通道 1 (CH1) 的[EU]项置于选择状态。在单位栏[Unit Name]输入测量单位 N。 在确认了灵敏度值类型[V/EU]后,在灵敏度值栏[EU Value] 输入灵敏度值。

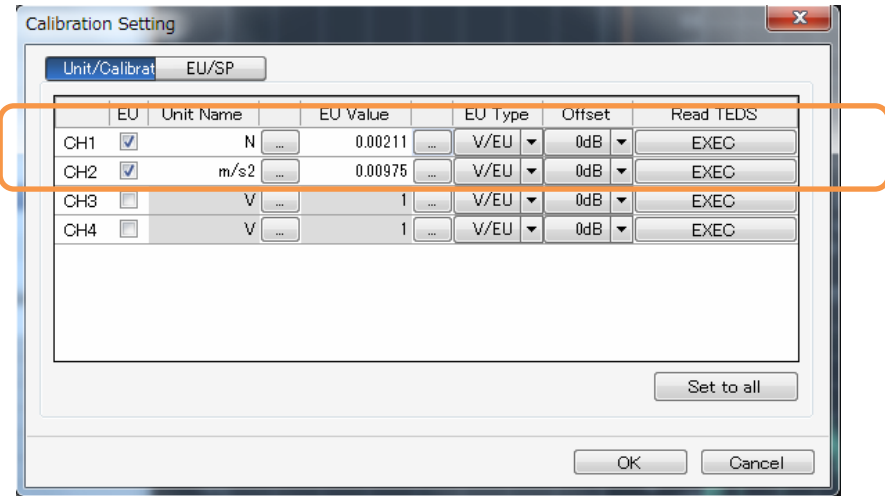

#### 8 输入电压量程

为了确保测量数据的准确性和精度,DS 系统需要根据传感器测试到的实际输入电压的大

小,设定输入信号的输入电压量程。如输入信号大于输入电压量程,则输入信号超过输 入电压量程的部分,不能处理,测量结果不正确。反之,如输入信大过小于输入电压量 程,则系统的能力不能有效发挥,测量精度受到影响。

在进行频率响应函数的测量分析前,应进行确认测试,分别确认调整通道 1,通道 2 的 输入电压量程的设定状态,处于最适量程的设定状态。

通常,在进行频率响应函数的测量分析的过程中,由于被测物的结构的原因,不同的测 量位置,实际最适量程的状态也有不同,需要及时进行输入电压量程调整。

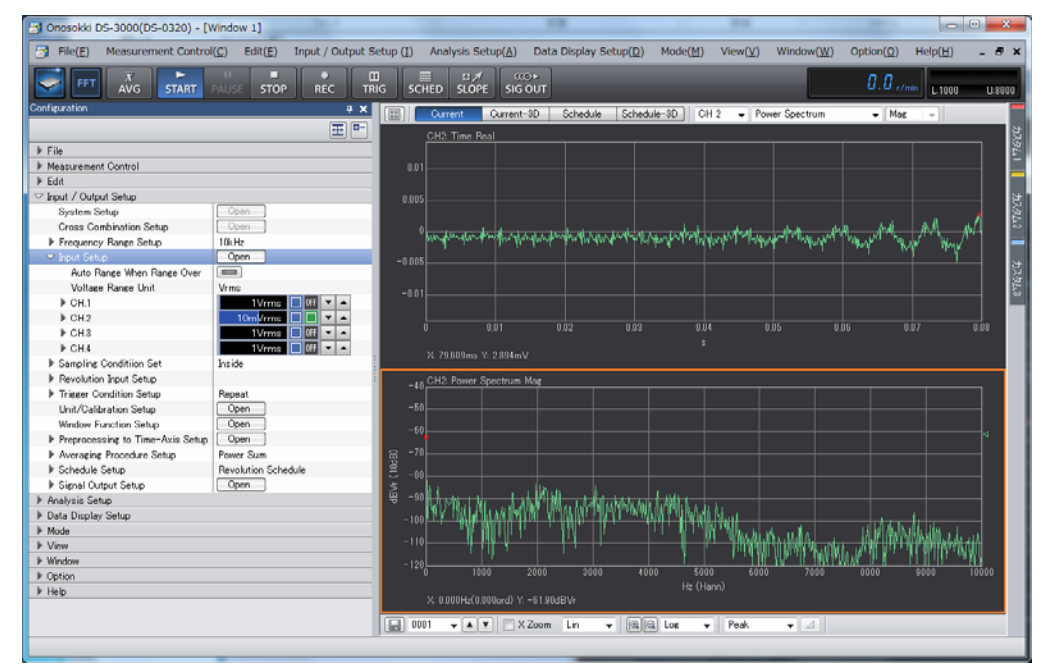

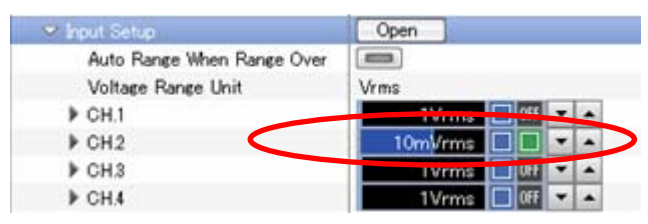

对通道 2[CH2]进行电压量程调整时,通过点击[Configuration]窗内[Input/Output Setup]- [Input Setup]-[CH2]的电压量程[14]调整键, 调整电压量程范围。上图中 电压量程值栏中蓝色的表示为实际输入电压值范围。

避免出现电压量程值栏右侧的电压过超指示为红色`[□],发生电压过超,则应扩大电 压量程范围。如果电压量程范围比较实际输入电压过大,则测量数据的精度会有影响。 一般希望实际输入电压在电压量程范围的一半以上。

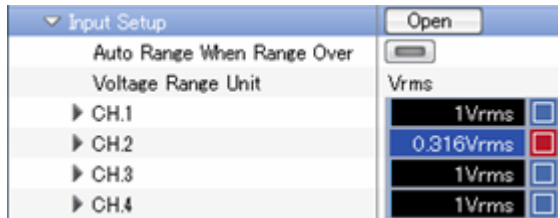

9 测量分析频率量程范围

l,

根据测量分析的需求设定适当的分析频率范围,频率响应函数测量分析时,如对被测物

的固有频率范围不明确时,根据使用的大多数加速度传感器的性能,一般可由 5-10 kHz 开始。然后根据测量分析的结果选定适当的分析频率范围。如果对测量对象的频率范围 有了解,可直接选定适当的分析频率范围。

通过点击[Configuration]窗内[Input/Output Setup]-[Frequency Range Setup]项的 频率选择栏进行选择。

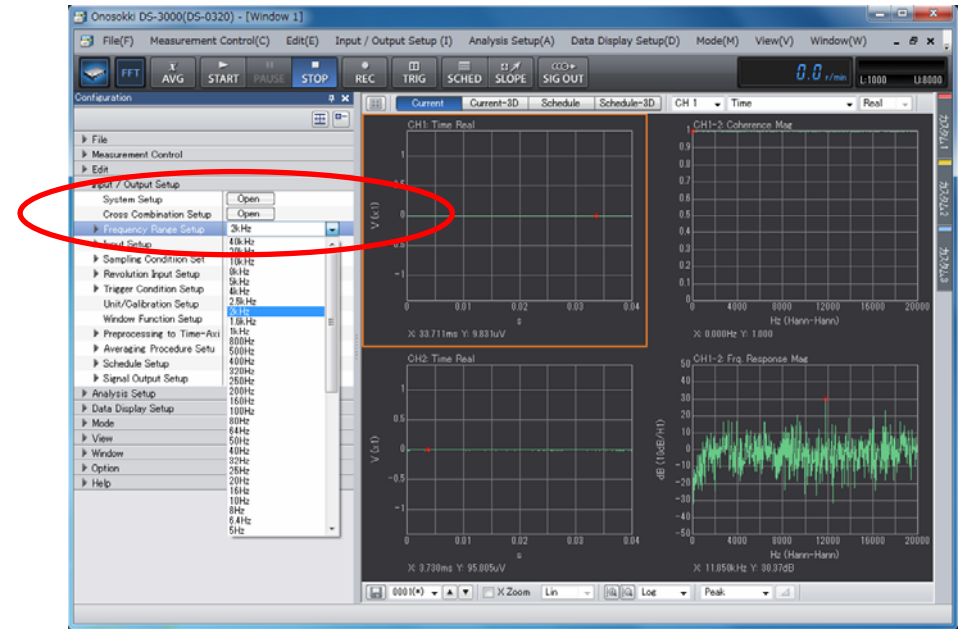

10 触发的设定

l,

频率响应函数测量时,一般使用「CH1」的力锤激励信号作为触发信号,进行平均处理, 当触发信号发生时,根据设定进行一次 FFT 分析数据(一祯)的采集和处理,并将数次 触发信号发生时的分析结果进行平均处理得到最后结果。

通过点击[Configuration]窗内[Input/Output Setup]-[Trigger Condition Setup]项 的展开各相关项目栏进行确认及选择设定。

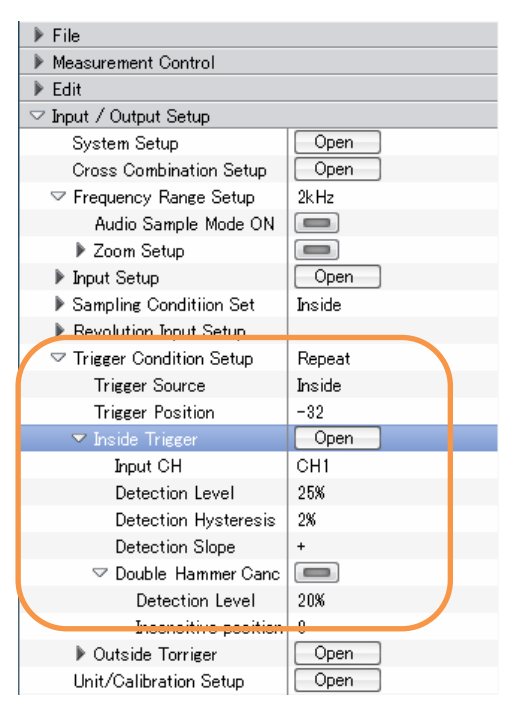

1) 通过点击[Configuration]窗内[Input/Output Setup]-[Trigger Condition Setup] 项的项目栏进行选择为[Repeat]触发模式。 触发的[Repeat]触发模式的测量过程如下所示:

l,

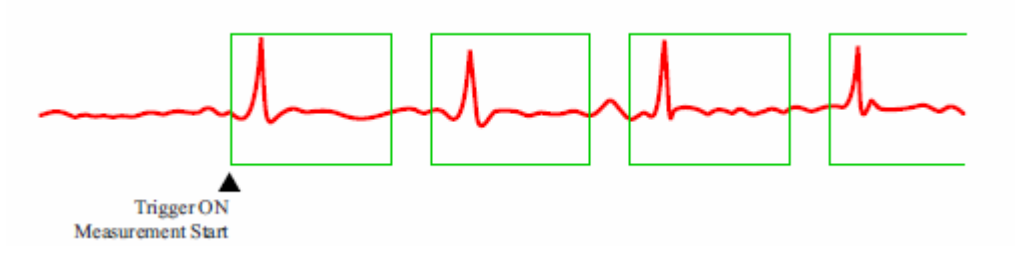

- 2) 通 过 点 击 [Configuration] 窗 内 [Input/Output Setup]-[Trigger Condition Setup]-[Trigger Source]项的项目栏进行选择为[Inside]
- 3) 通 过 点 击 [Configuration] 窗 内 [Input/Output Setup]-[Trigger Condition Setup]-[Trigger Position]项的设定栏进行设定为[-64]。 [POSITION]是相对于触发点,FFT 分析数据(一祯)的采集的开始位置。可设定 [POSITION]为 -64 到-256 之间的数值。即于触发点前 64 到 256 点开始采集数据。
- 4) 通 过 点 击 [Configuration] 窗 内 [Input/Output Setup]-[Trigger Condition Setup]-[Inside Trigger]项的内的[ Open ]<br><sub>[键,</sub>可开启内部触发设定窗[Inside Trigger Setting]。

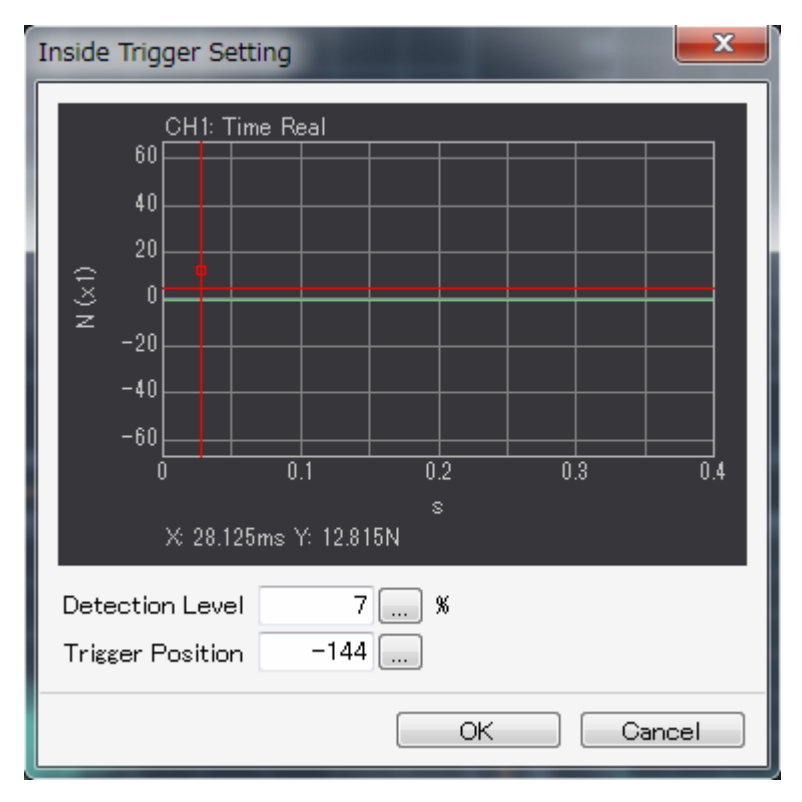

开启内部触发设定窗后,点击表示画面上的触发[TRIG]键,设定触发模式有效。点 击表示画面上的[START start]键,后可进入触发待机状态。如设定触发信号的设定 通道的输入信号满足触发条件,在窗内可表示出触发时采集的一帧时间波形数据。

# **ONO SOKKI**

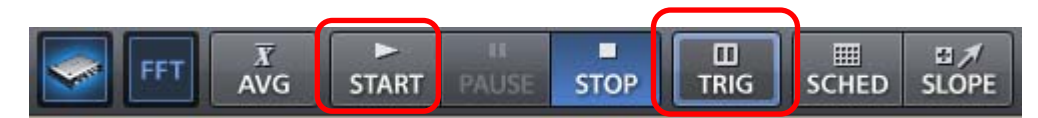

- 5) 通 过 点 击 [Configuration] 窗 内 [Input/Output Setup]-[Trigger Condition Setup]-[Inside Trigger]-[Input CH]项的设定项,选择触发信号的设定通道为力 锤的连接通道,及通道 1[CH 1]。
- 6) 通 过 点 击 [Configuration] 窗 内 [Input/Output Setup]-[Trigger Condition Setup]-[Inside Trigger]-[Level]项的设定项,设定触发信号的电平为通道的电压 量程的 5% - 15%之间。

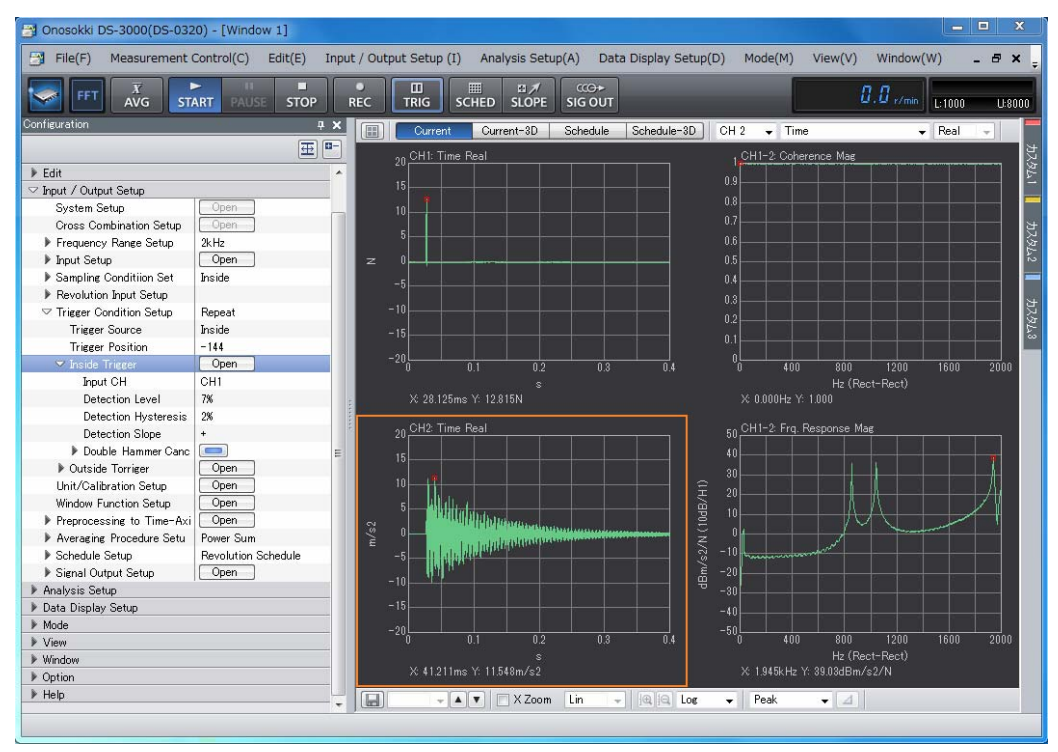

7) 通过波形表示,观察确认触发状态设定是否正常。

11 窗函数的设定

l,

频率响应函数测量时,激励信号(CH1)使用方形窗函数,响应信号(CH2)使用方形窗函 数(RECTANGULAR)或指数窗函数(EXP)。一般情况下 2 信号均使用使用方形窗函数。如果 在希望的测量时间内响应信号不能衰减趋近于零,可使用指数窗函数(EXP),强制响应 信号衰减趋近于零,由于强制作用的影响强制衰减信号所对应的频率响应函数的频率部 分的峰值将受其影响小于实际值。

通过点击[Configuration]窗内[Input/Output Setup]-[Window Function Setup]项的

内的[Open]]键,可开启窗函数设定窗[Window Function Setting]。

# **ONOSOKKI**

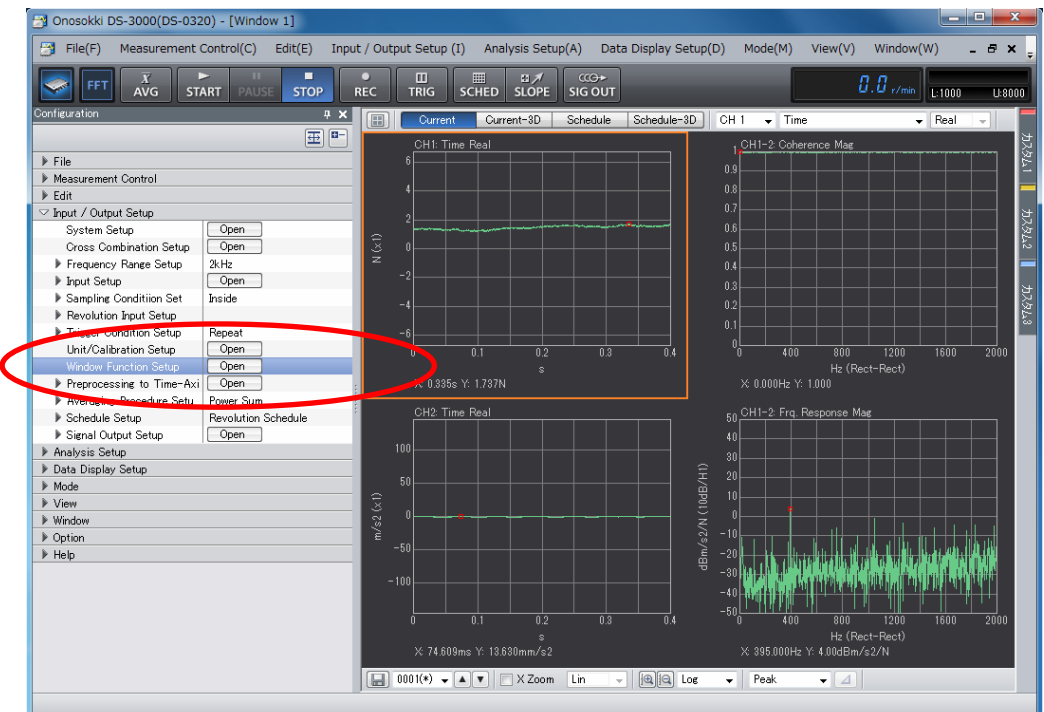

l,

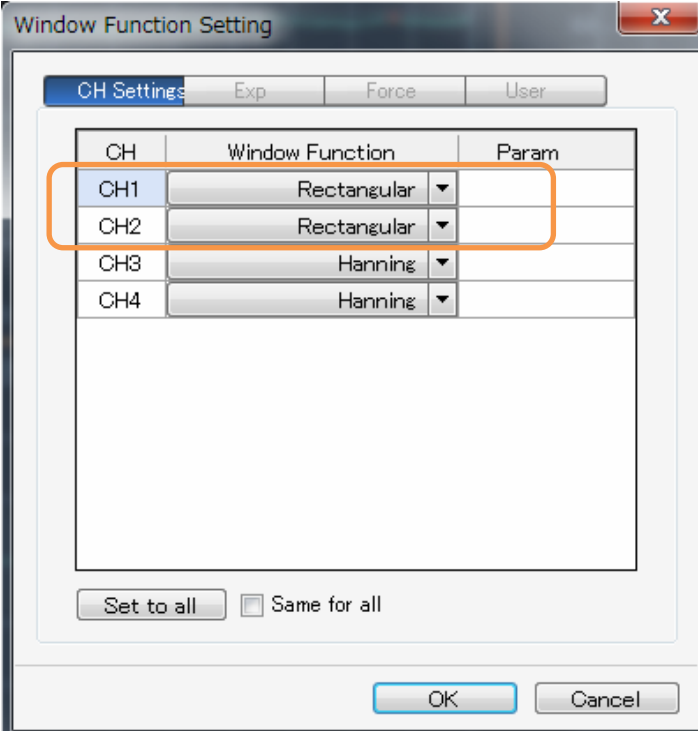

# **ONO SOKKI**

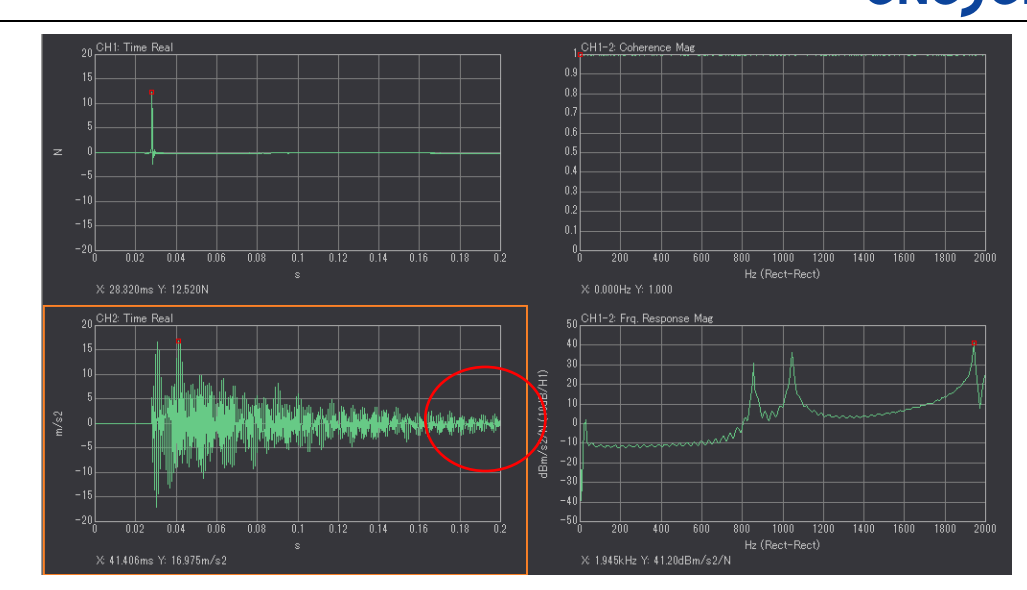

12 平均的设定

在进行频率响应函数测量分析时,为了精确地测量出频率响应函数的测量值,通常要在 各个测量点间进行多次激励及相应的 FFT 分析并将多次的结果进行平均处理得到最终结 果。

平均有 2 种模式,分别为次数平均模式与时间平均模式,次数平均模式是根据设定次数, 进行相应次数的 FFT 分析后,计算出设定次数的 FFT 分析的平均结果。

以下说明次数平均模式的设定方法。

通过点击[Configuration]窗内[Input/Output Setup]-[Averaging Procedure Setup] 项,展开平均关联设定项。

- 1) 通过点击[Averaging Procedure Setup]的选择栏,选择[Power Sum] 平均处理方 法。
- 2) 通过点击[Averaging Procedure Setup]-[Averaging Condition] 的选择栏,选择 [Count] 次数平均模式。
- 3) 通过点击[Averaging Procedure Setup]-[Averaging Count] 的设定栏, 输入平均 处理时 FFT 分析次数。

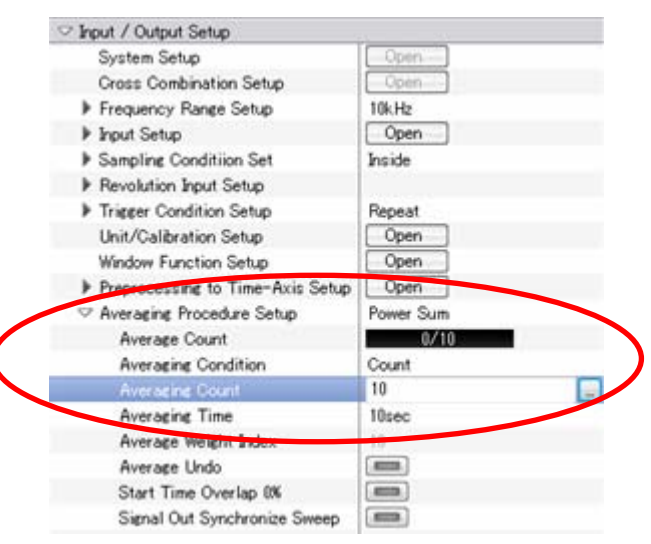

4) 设定完成后, 即可进行平均处理, 点击主工具栏中的平均处理键[win], 进入平

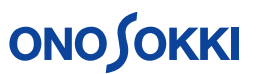

均处理状态。此时,平均处理键[ ]的外围呈蓝色表示。

5) 点击主工具栏中的测量开始键[ <sup>5741</sup> ], 讲入平均处理运行状态。平均处理过程中, 主工具栏的右测或[Averaging Procedure Setup]-[Averaging Count] 的设定栏内 都表示着进展情况,由此可确认平均处理的进程。如到达平均处理的 FFT 分析次数

或处理时间时,平均处理将自动停止。如在平均处理完成停止前,点击停止键[ <sup>stop</sup> ] 后,平均处理将即时停止。

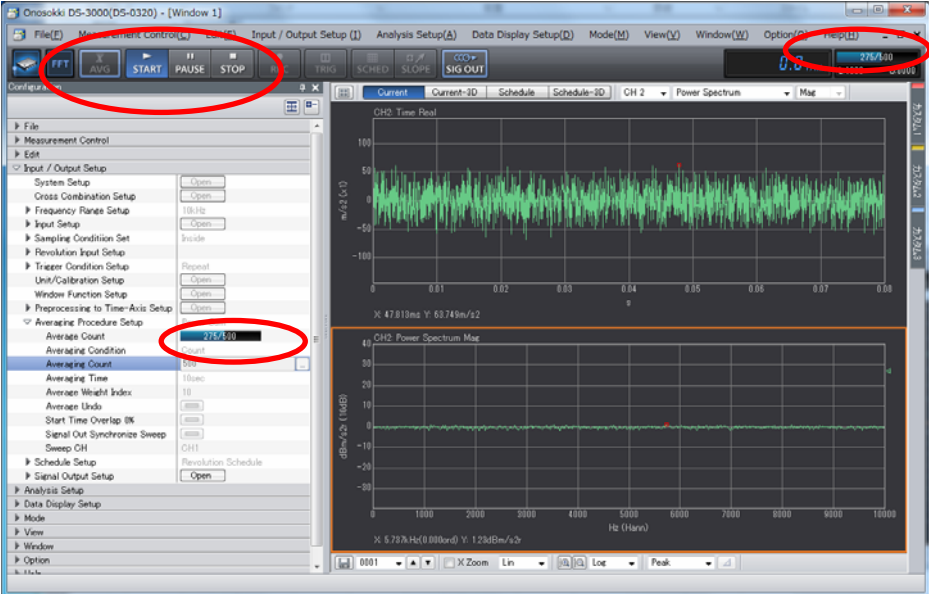

一般情况下,使用力锤激励进行 FRF 频率响应函数测量分析时,一组测量点间的数据测 量的平均次数为 5 – 10 次。

13 采样点数的设定

l,

如果在预先设定采样点数内响应信号不能衰减趋近于零,可通过增加采样点数既延长响 应时间,使响应信号在加采样点的范围内衰减趋近于零。

通 过 点 击 [Configuration] 窗 内 [Input/Output Setup]-[Sampling Condition Set]-[ Sampling Points]项的设定项,选择相应的点数。

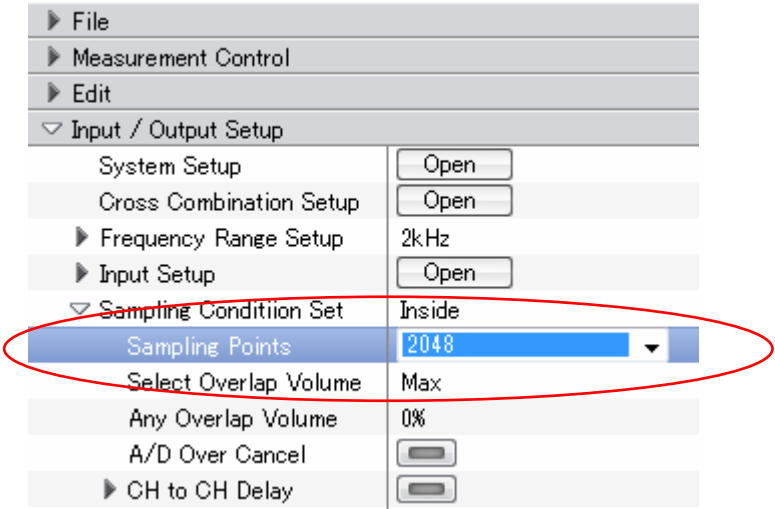

### **ONO SOKKI**

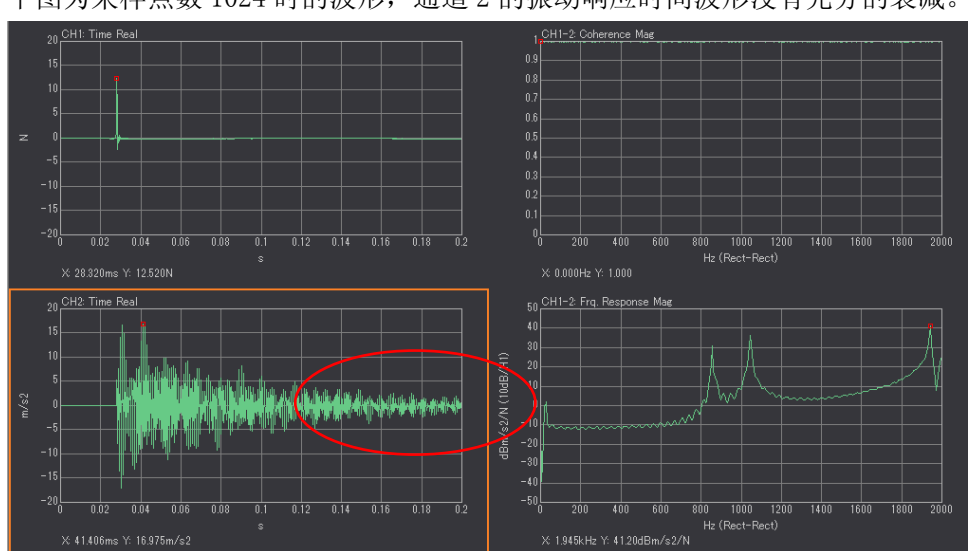

下图为采样点数 1024 时的波形,通道 2 的振动响应时间波形没有充分的衰减。

下图为采样点数 2048 时的波形,通道 2 的振动响应时间波形的衰减比较充分。

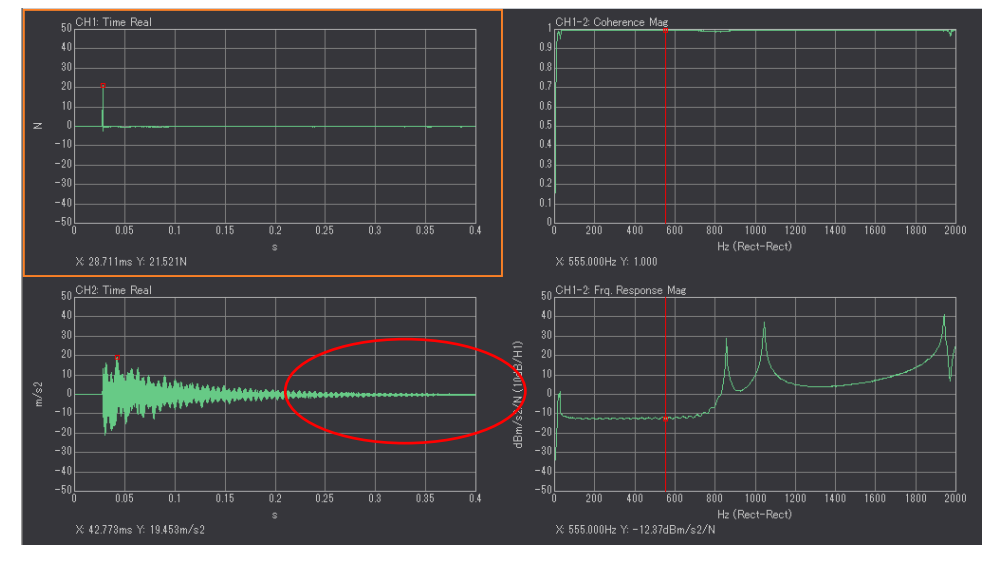

14 测量分析及数据的确认保存

l,

可种设定完成后,即可进行测量。

1) 首先设定触发状态有效。

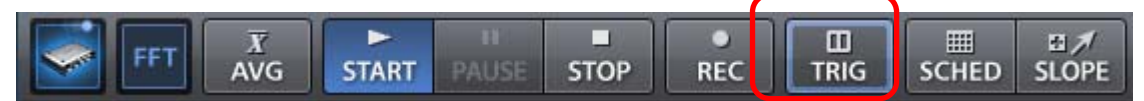

点击表示画面上的触发[TRIG]键,设定触发状态有效。

- 2) 确定激励点与响应点的位置。
- 3) 设定平均处理状态有效

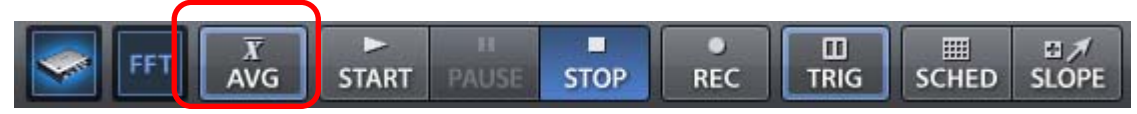

点击表示画面上的触发[AVG]键,设定平均处理状态有效。 然后,点击[START] 键, 进入触发待机状态。

### **ONOSOKKI**

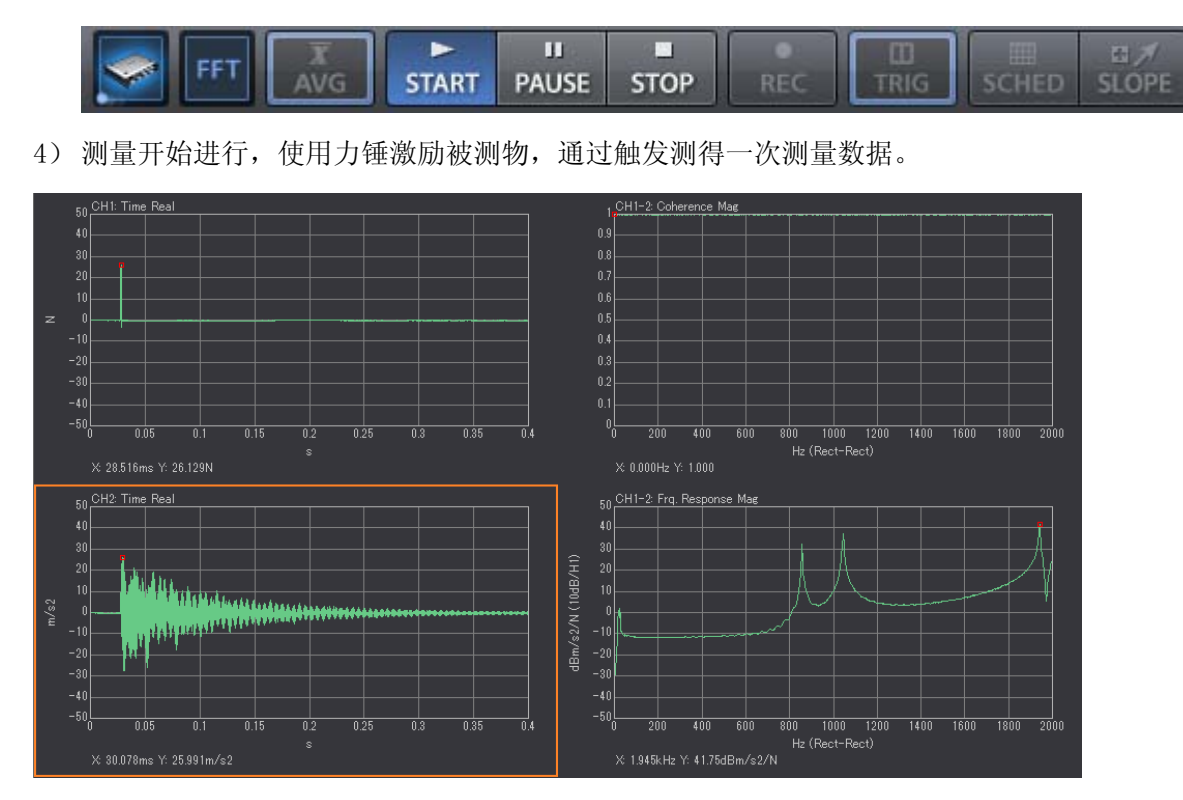

平均处理的第一次测量时,相干函数的各个频率的数值均为 1.0。

l,

5) 测量数据进行平均处理,当测量次数达到设定的平均处理次数时,1 个计测点的测 量完成。其结果数据为频率响应函数的平均值。

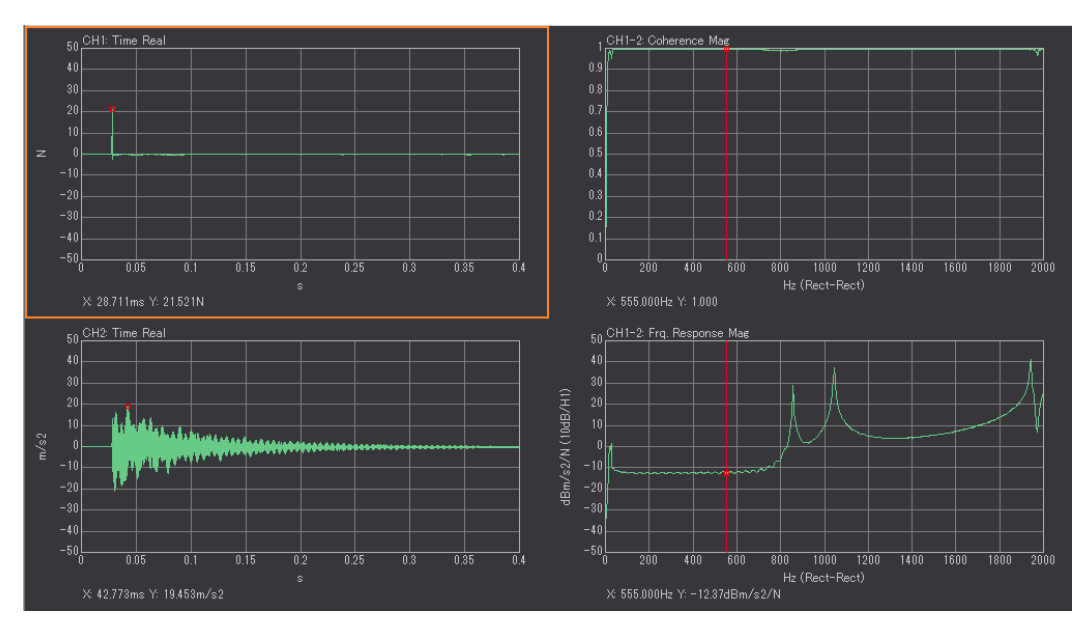

6) 一点数据测量平均完成后,进行 FRF 频率响应函数数据保存操作,为了便于确认数 据的有效性,激励时间波形,振动响应时间波形,相干函数也可同时保存。 FRF 频率响应函数数据是进行固有频率分析,模态分析等的基本测量分析数据。数 据本身包括实数部,虚数部,振幅,相位等 4 部分信息。 有关频率响应函数的测量结果保存的方法与一般振动测量基本相同,可参阅相关的 操作说明资料。 请参阅[DS-3000 数据分析系统振动分析简易操作说明]。

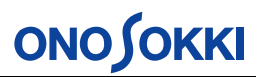

7) 改变激励点或响应点的位置,进行下一点的测量。重复 2)以后的步骤。如全部的 测量点的测量完成,则测量结束。

l,

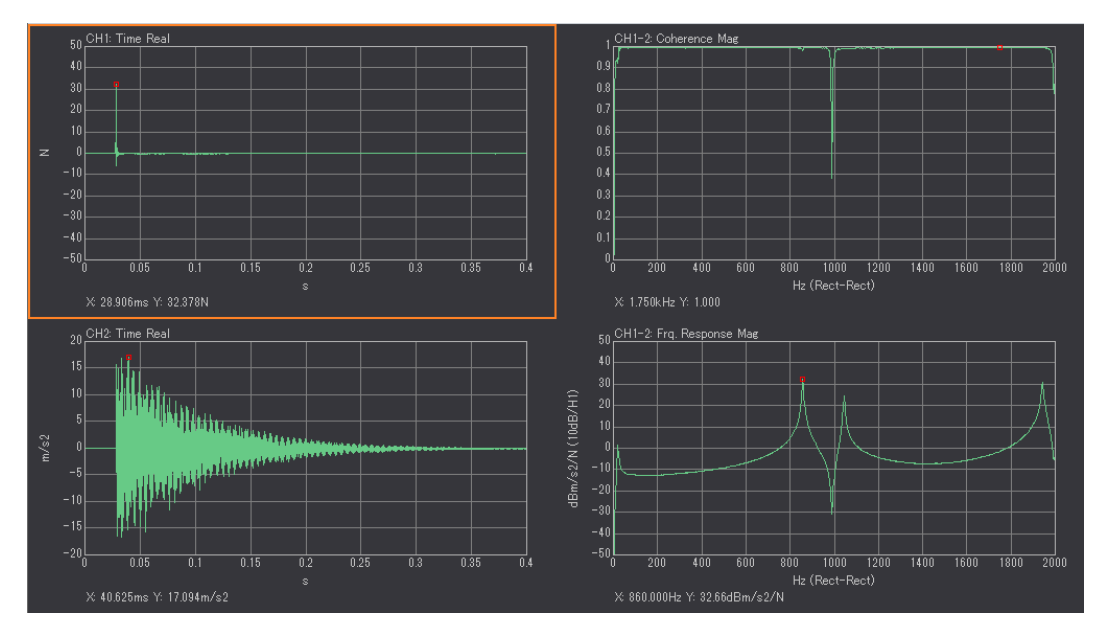

为了得到正确的频率响应函数的测量结果,在测量过程中,应能够正确地观察相干函数 (Coherence)。相干函数是用于表示激励信号与响应信号之间关联程度的频谱函数,其 表征值的范围是 0-1 之间, 1 表示为 2 信号之间关联程度大, 0 则表示为 2 信号之间关 联程度低没有相关性。相干函数的有效结果须要 2 次测量数据以上的平均计算后得出。 通过相干函数可以判断出频率响应函数结果的信赖性。相干函数值越高,则激励信号与 响应信号之间的关联程度就越高,其频率响应函数结果的信赖性也就越高。测量时,如 激励信号与响应信号之间有干扰信号混入,被测物构造是非线性构造,都有可能使相干 函数值变低。另外加振操作的不熟练也会使相干函数值变低。通常相干函数值 0.8 以上 为好。

在测量过程中,加振时如发生 2 次激励现象,或发生输入信号过超,此时的测量数据是 不正确的不能使用,应消去重新测量。

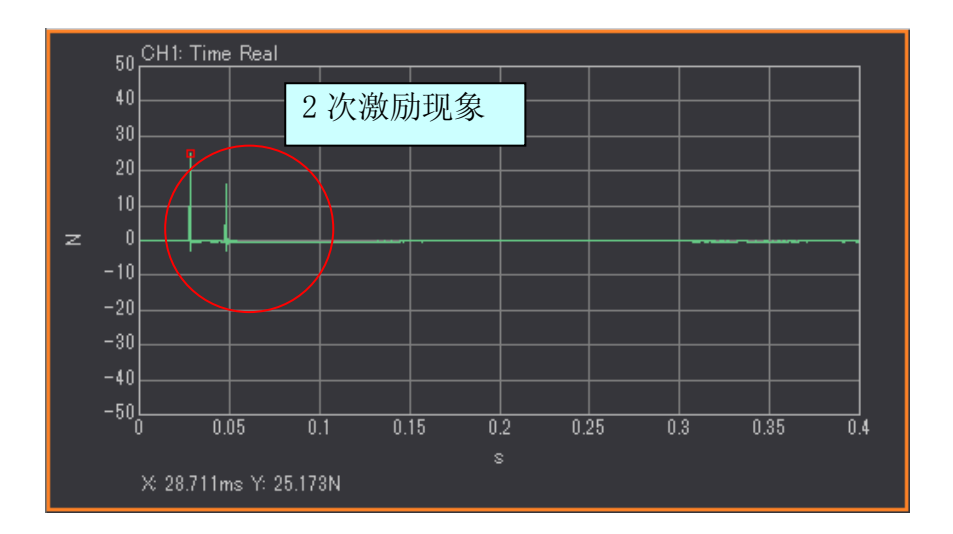

为了避免 2 次激励现象对测量的影响,可通过设定自动进行 2 次激励现象的检测, 如有 2 次激励现象发生,可自动消除该次激励的测量数据。

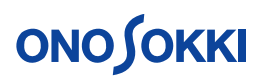

通 过 点 击 [Configuration] 窗 内 [Input/Output Setup]-[Trigger Condition Set]-[ Inside Trigger]-[Double Hammer Cancel]项的状态项,设定为有效状态。

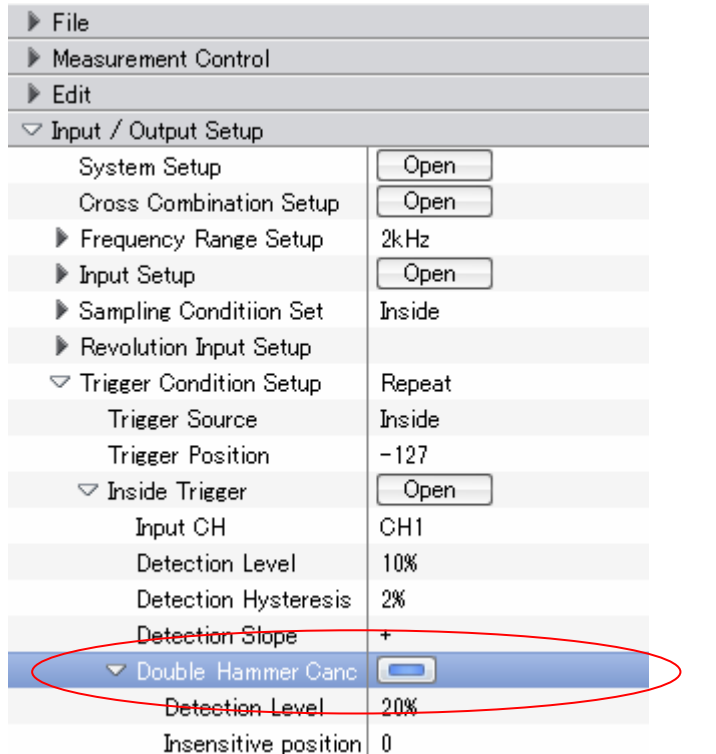

另外在测量时,如信号通道的输入信号产生信号过超,也将影响测量数据的正确性与精 确性。为了避免信号过超现象对测量的影响,可通过设定自动进行信号过超现象的检测, 如有信号过超现象发生,可自动消除该次激励的测量数据。

通过点击[Configuration]窗内[Input/Output Setup]-[Sampling Condition Set]-[A/D Over Cancel]项的状态项,设定为有效状态。

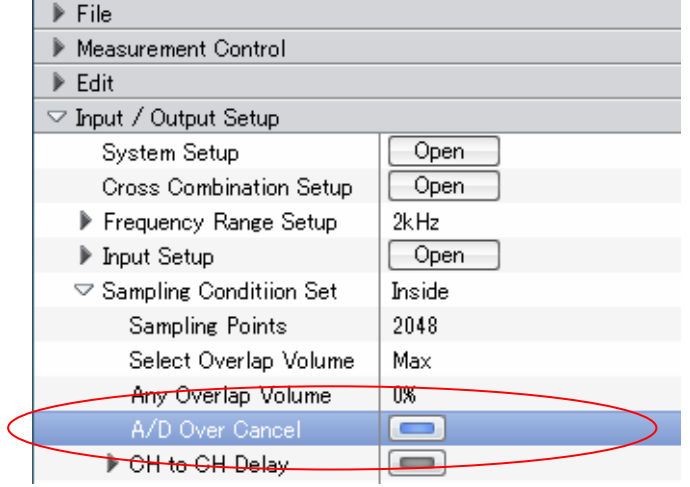

15 数据的表示与比较

l,

有关频率响应函数的测量结果表示及数据比较的方法与一般振动测量基本相同,可参阅 相关的操作说明资料。

请参阅[DS-3000 数据分析系统振动分析简易操作说明]

# **ONOSOKKI**

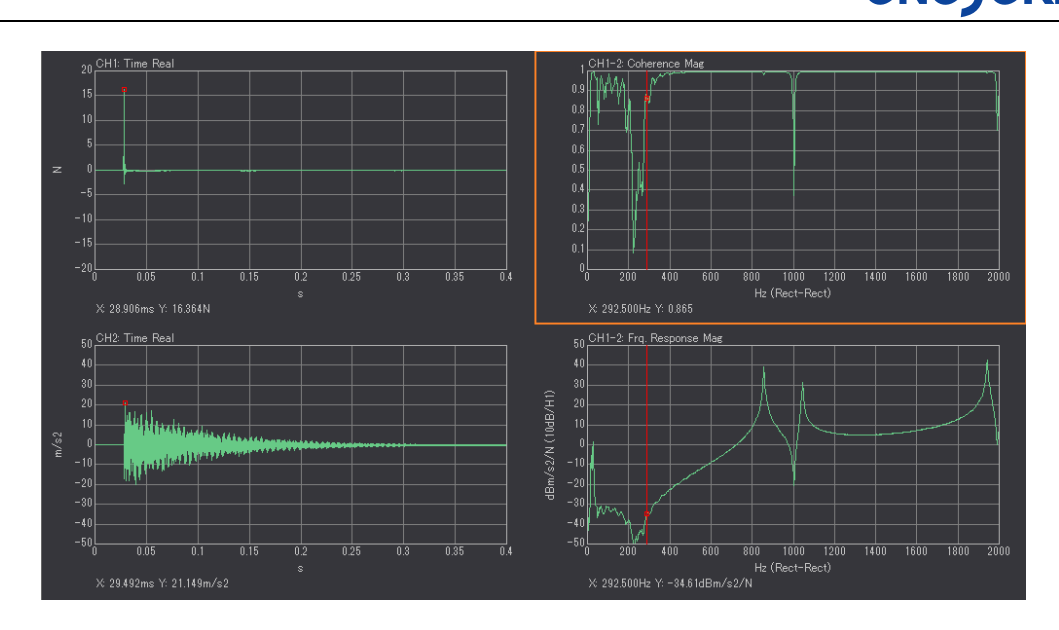

16 测试的结束

测试完成之后。请按以下步骤关闭软件及电脑。

1) 关闭测定软件

点击主菜单的[File(F)]-[Exit(X)]项或[Configuration]窗内[File]-[Exit]-

 $[$   $[$   $\overline{Exec}$   $]$ 键, 关闭测定软件。

- 2) 测定软件关闭处理结束后,关闭 DS-3000 的本机电源。
- 3) 关闭电脑电源。
- 4) 拆卸系统的连接电缆及通信卡。

测试结束。